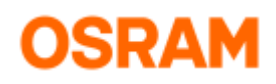

# **Tuner4TRONIC® CMD 4**

Operating Instructions

**Version 4.1.0.0**

2021-04-21

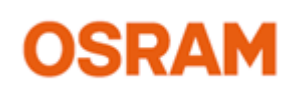

#### **Light is [OSRAM](https://jira.int.osram-light.com:6443/www.osram.com/t4t)**

#### **Please note**

All information in this guide has been prepared with great care. OSRAM, however, does not accept liability for possible errors, changes and/or omissions. Please check [www.osram.com](http://www.osram.com/) or contact your sales partner for an updated copy of this guide. This technical application guide is for information purposes only and aims to support you in tackling the challenges and taking full advantage of all opportunities the technology has to offer. Please note that this guide is based on own measurements, tests, specific parameters and assumptions. Individual applications may not be covered and need different handling. Responsibility and testing obligations remain with the luminaire manufacturer/OEM/application planner.

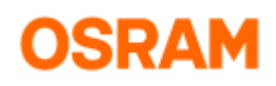

#### Table of Content

# • [Introduction](#page-2-0)<br>•  $1$ <br>• 2.

- [1. Installation](#page-2-1)
	- [2. Commands](#page-2-2)
		- [2.1. Program an ECG](#page-2-3)
			- [2.2. Program an ECG by selecting a specific PI when multiple PIs are connected](#page-3-0) **Options**
		- [2.3. Get Command Line and DLL Version](#page-3-2)
		- [2.4. Get the Error Number](#page-4-0)
	- [3. Error Codes](#page-4-1)

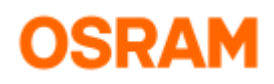

# <span id="page-2-0"></span>Introduction

The Tuner4TRONIC Command Line Application (T4T-CMD) can be used to program luminaire production files (with extension .osrtup, generated with the Tuner4TRONIC-Development) into OSRAM ECGs by calling a single command from any application that can execute shell commands. The application prints the status of programming into the console window. The T4T-CMD runs under Win7 and Win10. The T4T-CMD is based on the T4T-DLL.

This manual explains the steps how to use the command line tool.

# <span id="page-2-1"></span>1. Installation

Copy the T4T package (zip file) to any preferred location into your system and extract the files of the T4T-DLL-CMD subdirectory. The following files are needed:

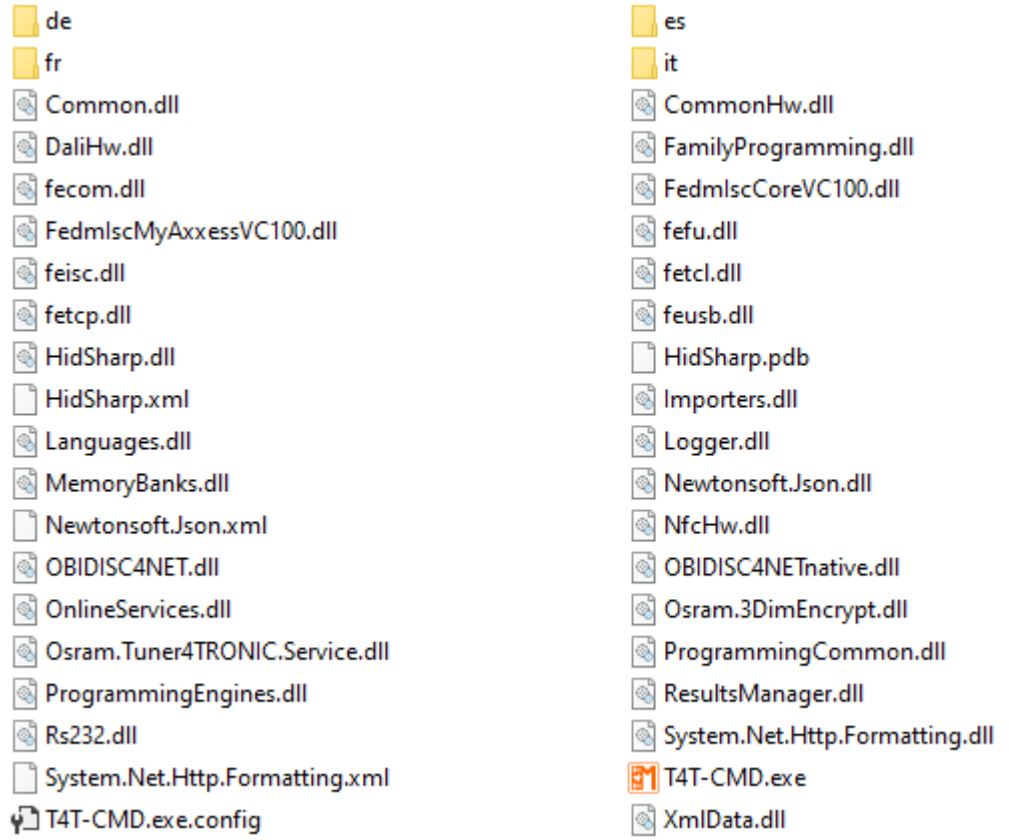

### <span id="page-2-2"></span>2. Commands

In order to enter a command, open a Windows command prompt and change the directory to the location where the application was saved.

### <span id="page-2-3"></span>**2.1. Program an ECG**

In order to program an ECG, run the application by entering the following command:

```
 T4T-CMD.exe T4T "Production File"
```
with the following meaning:

- T4T-CMD.exe -> the command line application
- T4T -> the command to program [Case Insensitive]
- "Production File" is either the file Name of the production file if in the same path as Command Line application or the "File Name with complete path" if the production file is in a different location than the command line application.

Note: Use always the quotes around the "file name".

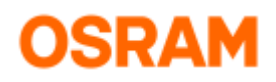

**Important Note:** In case the programming of a default device was not confirmed by "DeviceProgrammedSuccess" (0), it cannot be assumed that the parameters of the ECG still contain the default values. Programming may have been started and partially be done and then terminated by an error. There is no roll-back.

#### <span id="page-3-0"></span>**2.2. Program an ECG by selecting a specific PI when multiple PIs are connected**

In order to program an ECG by selecting a particular PI, run the application by entering the command below.

T4T-CMD.exe T4T -PI "PI Type: PI Name" "Production File"

with the following meaning:

- T4T-CMD.exe -> the command line application
- T4T -> the command to program [Case Insensitive]<br>• -PI -> the command for selecting programming inte
	- -> the command for selecting programming interface. [Case Insensitive]
- "PI Type: PI Name"
	- "PI Type" implies the type of the programming interface. So far defined are "**DALI**", "**NFC**" and "**OSRSER**".
	- "PI Name" implies the name of the programming interface. This depends on the Interface Typ.
		- For Interface Typ"**NFC**", the PI\_Name is the ReaderID in hexformat. The ReaderID can be viewed in the Programming Interface Dialog of T4T-D or T4T-P or Service Tools of the NFC reader manufacturer (Feig).
		- For Interface Typ"**DALI**", PI\_Name is the name of the DALI Magic, which can be viewed and changed in the Programming Interface Dialog of T4T-D or T4T-P.
		- For Interface Typ"**OSRSER**", the COM Port number is used as PI\_Name. The COM Port number can be viewed and changed in the Windows Device Manager.
- "Prodcution File": The production file to be programmed. This is either the file name of the production file if in the same path as Command Line application or the "File Name with complete path" if the production file is in a different location than the command line application.

Note: Always use quotes around the "PI type : PI name" and "file name".

When a wrong PI or an unsupported PI (type or name) is selected, programming will fail and an error message is displayed.

Examples:

T4T-CMD.exe T4T -verbose -PI "DALI:DALIMAGIC" "testfile.osrtup" T4T-CMD.exe T4T -verbose -PI "NFC:0x12345678" "testfile.osrtup"

## <span id="page-3-1"></span>**Options**

The -verbose option is used to get information on the progress during the programming. The -verbose option must directly follow the T4T command.

Example:

<span id="page-3-2"></span>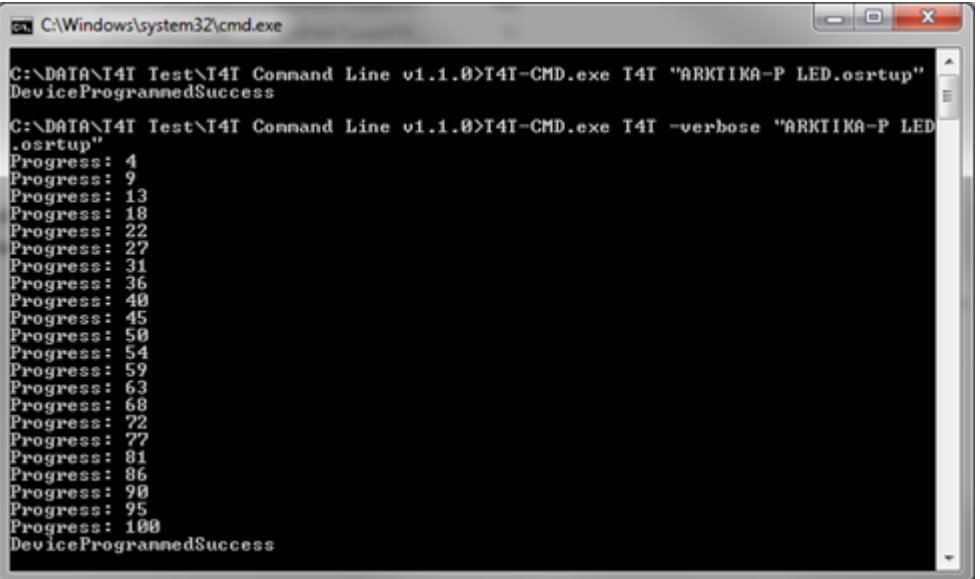

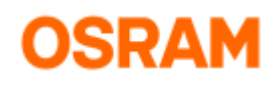

### **2.3. Get Command Line and DLL Version**

The -version option is used in order to get the version of the command line and the DLL on which it is based. Example:

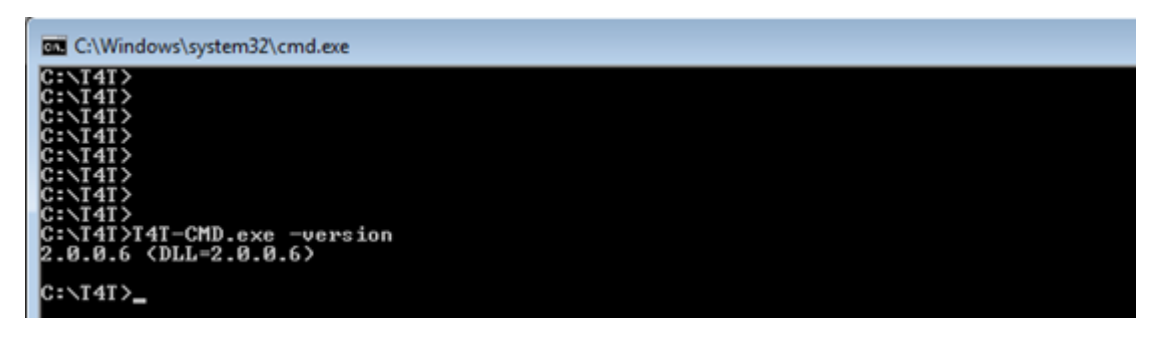

#### <span id="page-4-0"></span>**2.4. Get the Error Number**

The application will print the programming success or failure reason on the console (stdout). Additionally, an error code is returned to the windows system for automated processing. The Return Code can be visualized / retrieved by entering the following command:

echo %ERRORLEVEL%

Example:

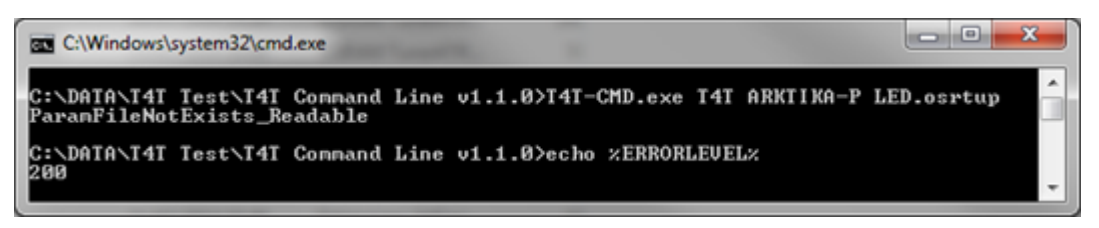

In Windows Powershell that return code can be queried with the following command:

\$LASTEXITCODE

# <span id="page-4-1"></span>3. Error Codes

The table below summarizes all the possible errors that can occur when using the T4T-CMD and what might be the root cause behind.

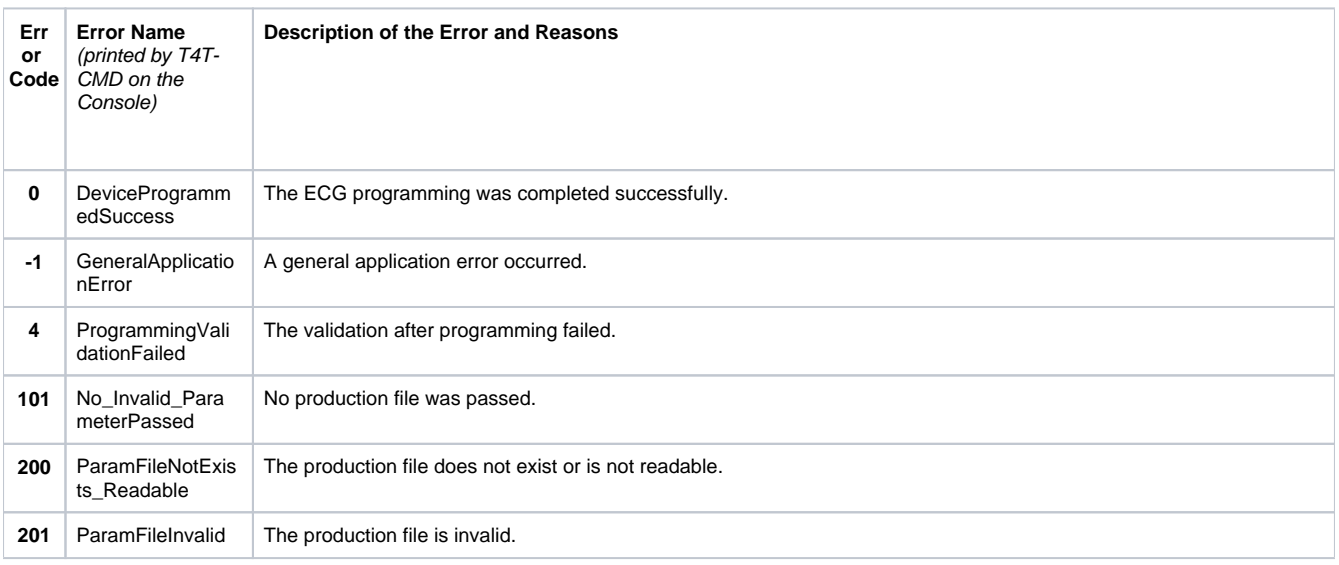

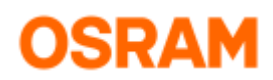

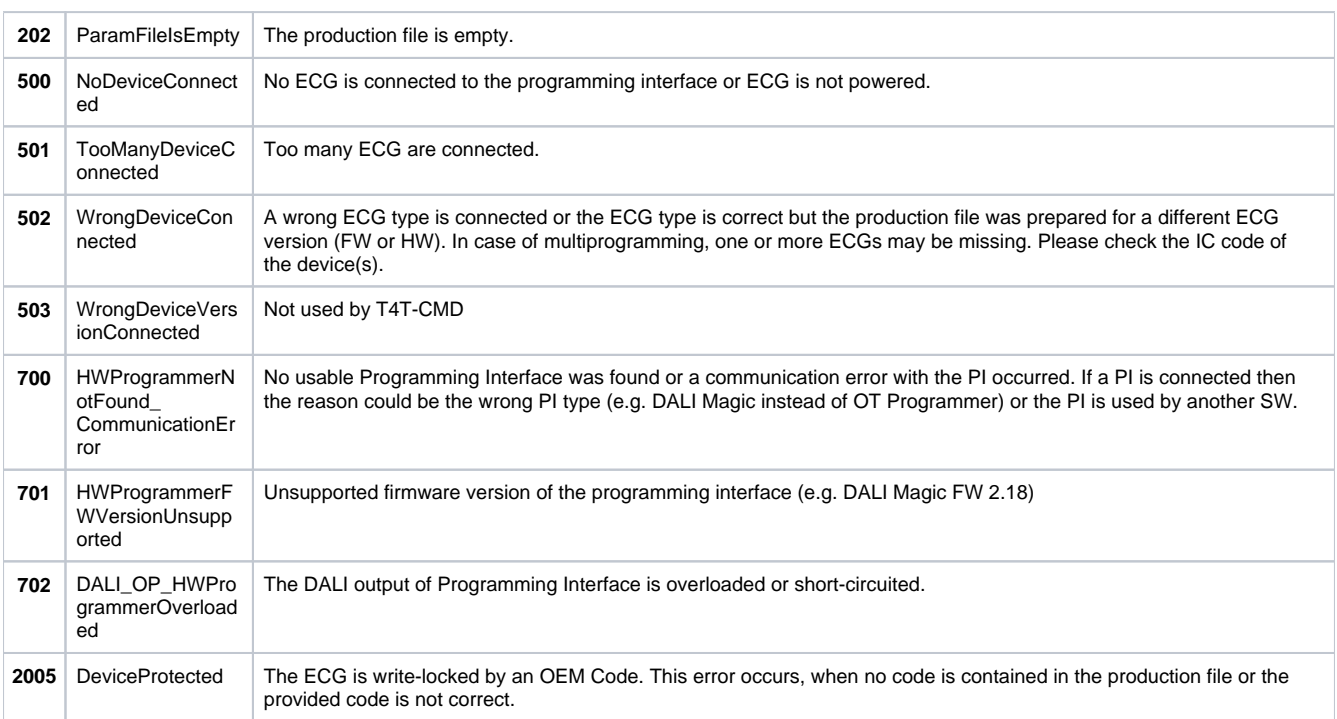